TO:EPSON 愛用者

FROM:EPSON 客服中心

主題敘述:

商用傳真複合機WORKFORCE WF-2631如何一次掃描一份文件存成多個檔案

步驟1、請先開啟EPSON SCAN掃描軟體,放入要掃描的文件,點擊「預掃描」

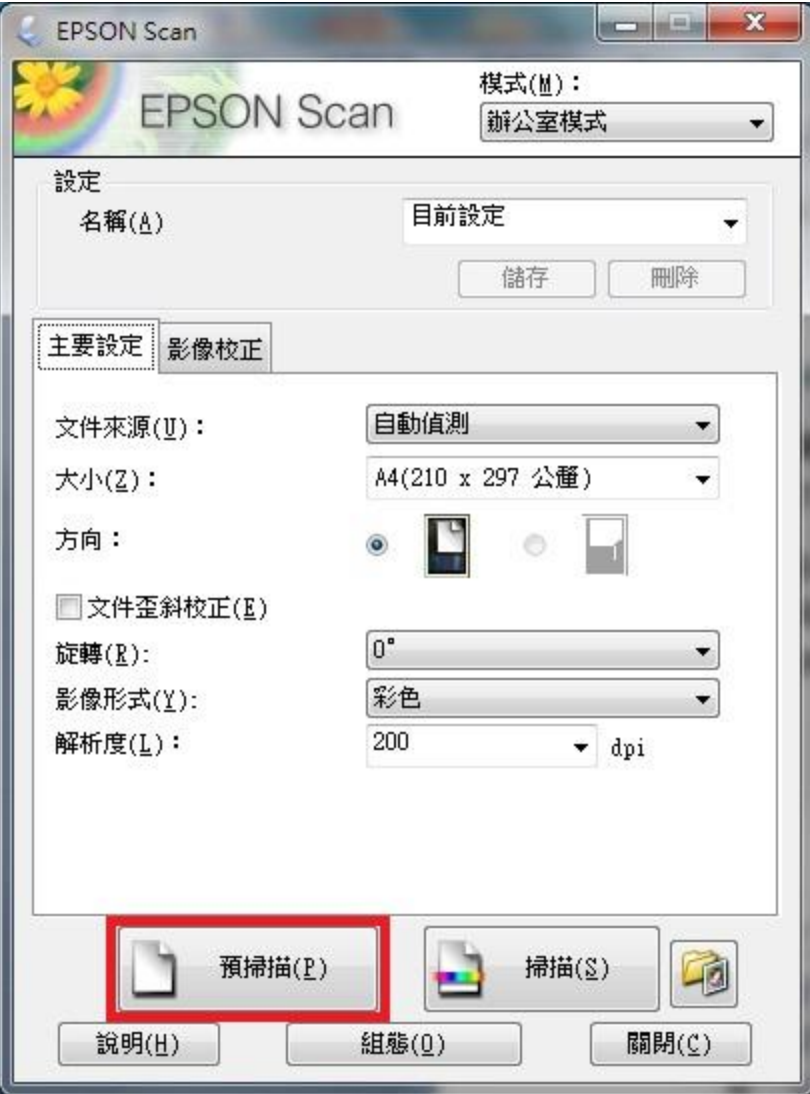

步驟2、在預掃描的視窗選擇要掃描的範圍,選擇後按「全選」

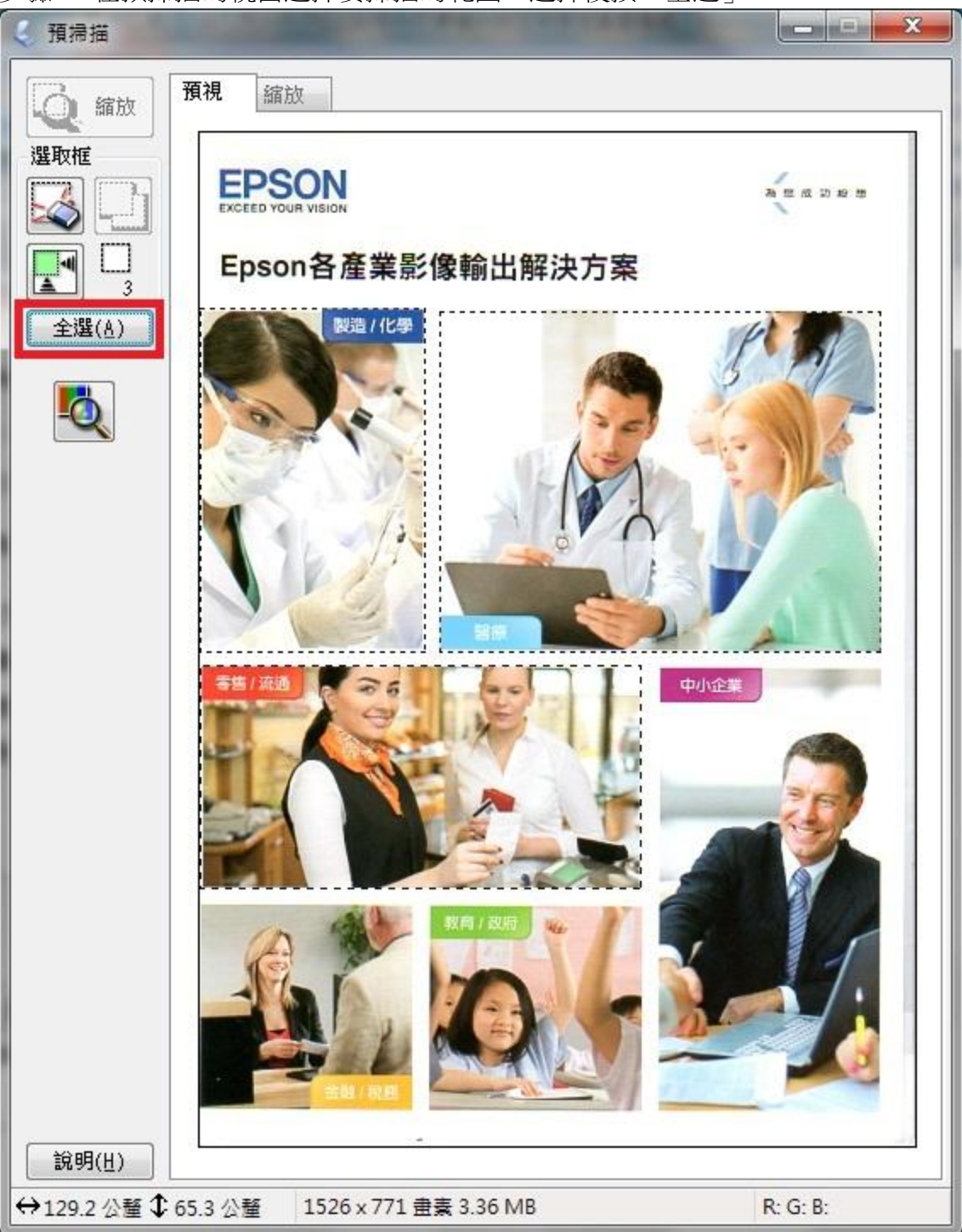

步驟3、點擊「掃描」後按「確定」

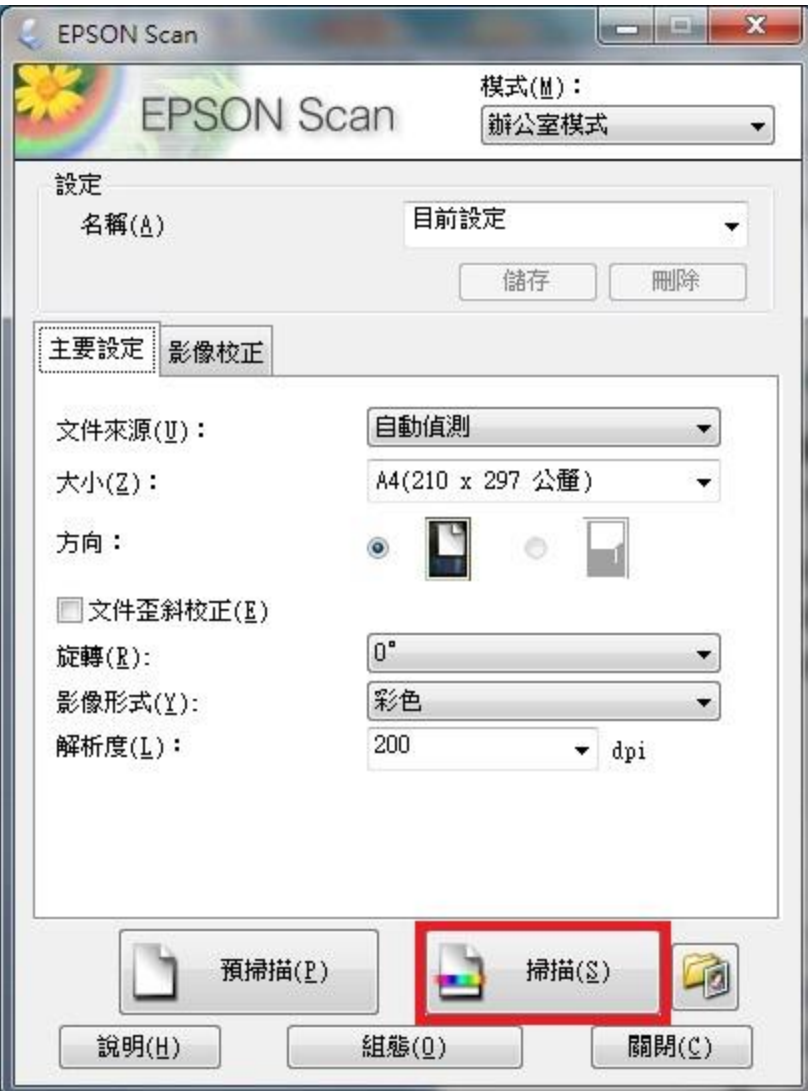

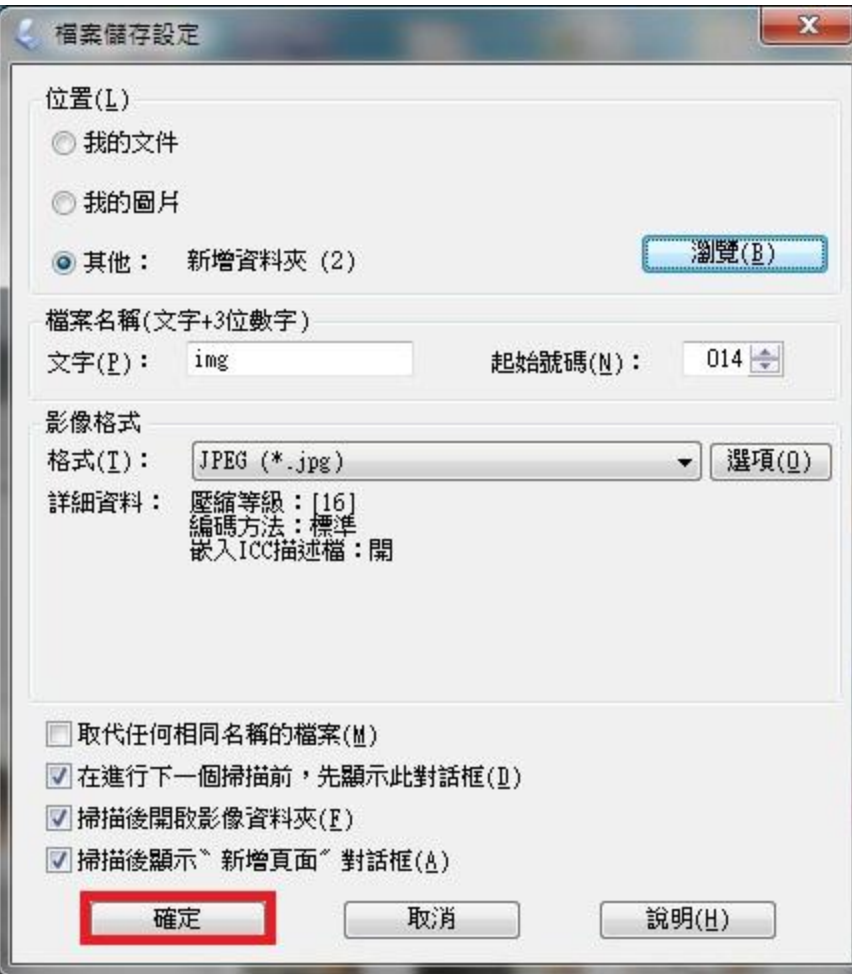

步驟 4、掃描完成即可儲存為多個檔案

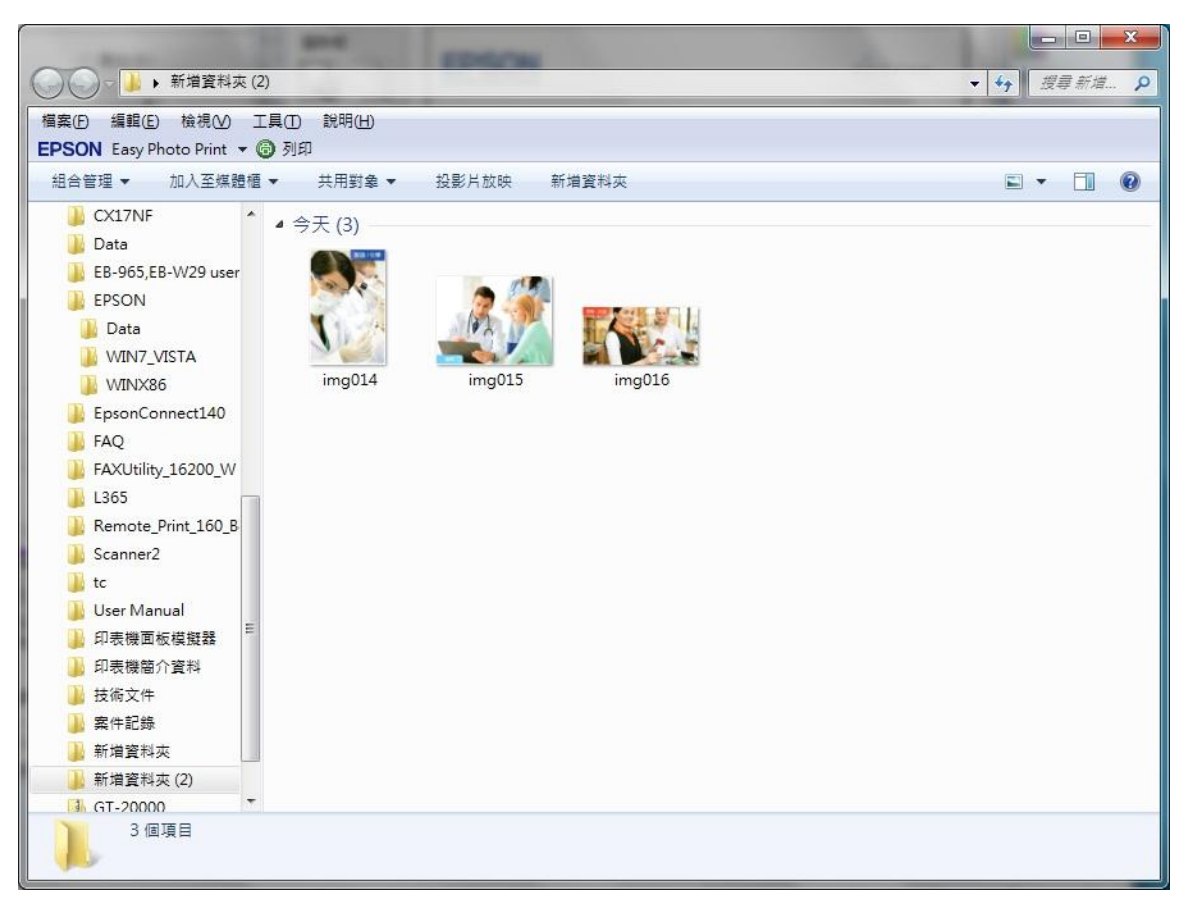